# 上海市房屋维修资金管理系统 维修资金登录方式切换

# 操作手册

(物业企业-存量用户版)

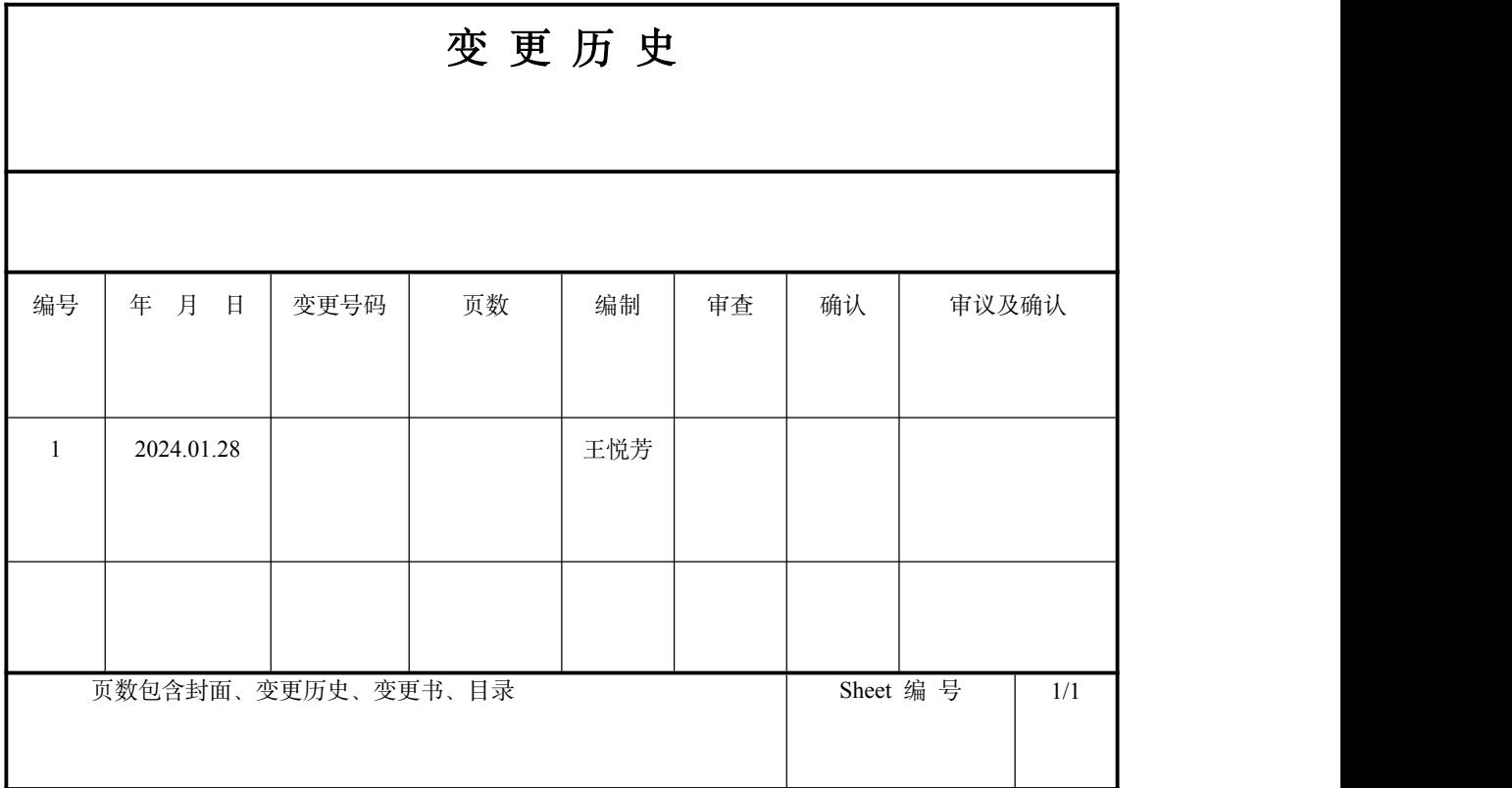

#### 目录

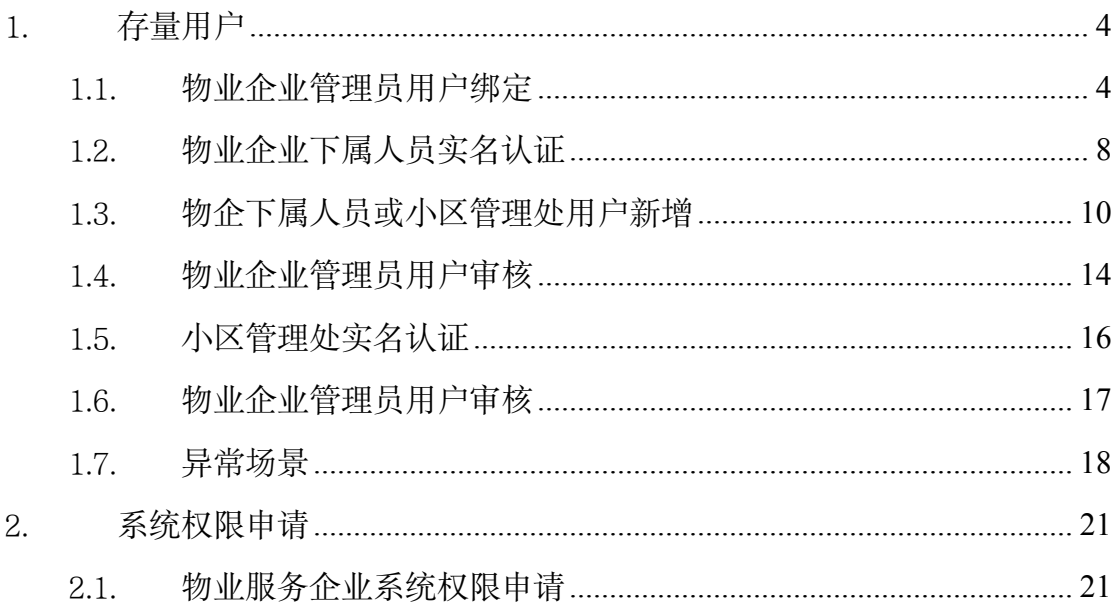

## <span id="page-3-0"></span>1. 存量用户

操作者:物业企业管理员用户、物业企业个人用户、小区管理处用户 操作目的: 存量用户进行绑定和实名认证操作。

存量用户绑定前需线下确认管理员用户,由该人员做管理员用户绑定。

#### <span id="page-3-1"></span>1.1. 物业企业管理员用户绑定

系统操作如下:

物业企业身份:

①存量物业企业用户登录维修资金系统,录入账号及密码,点击【登录】按钮, 跳出提示语:"您所在的企业尚未绑定管理员,请先通过法人一证通绑定企业管 理员账号后再进行个人账户绑定。"

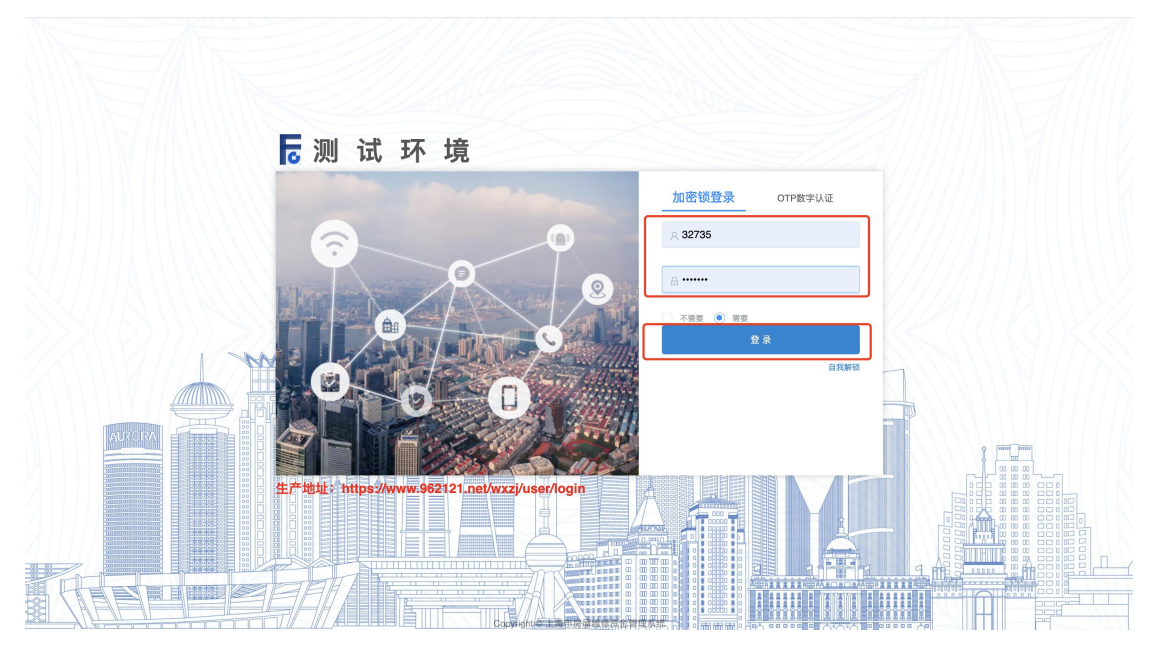

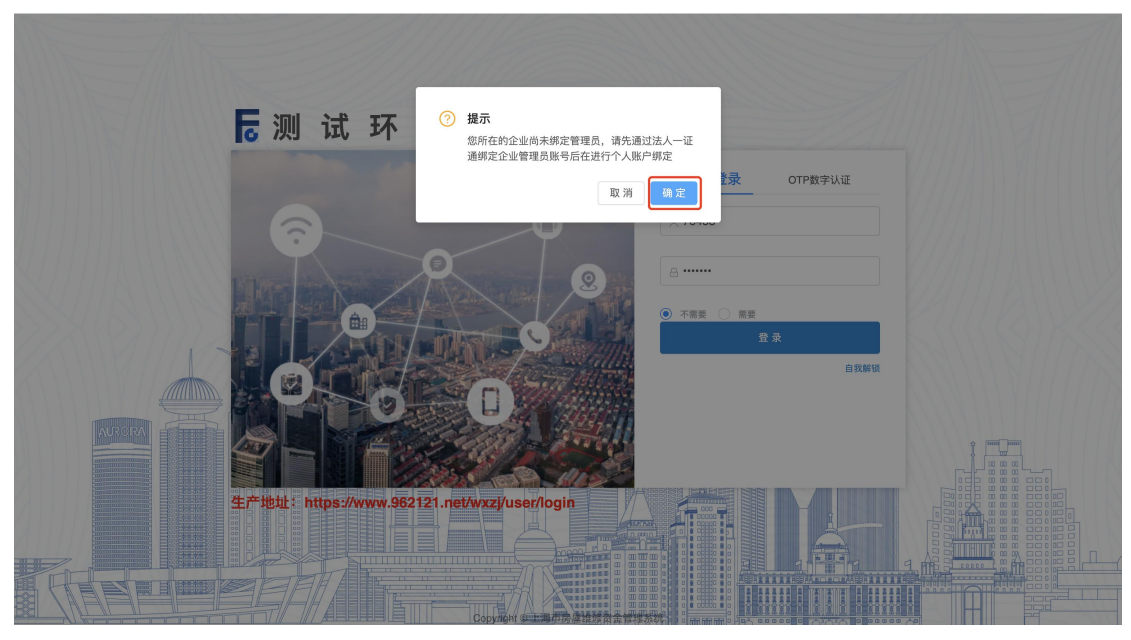

②点击【确定】按钮跳转至统一登录平台进行用户绑定。插入企业 Ukey,输入法 人一证通密码,点击登录。(请插入有效的企业 Ukey)

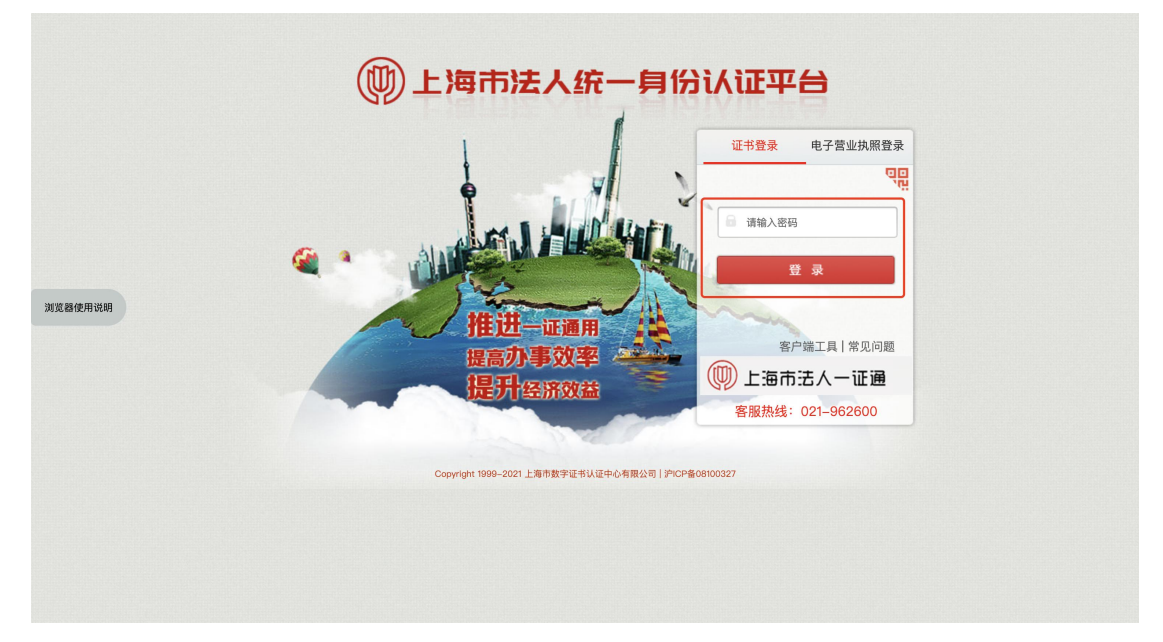

③点击【维修资金企业绑定】,进入企业绑定页面。输入操作员 ID 及密码,点击 提交,经系统确认插入 Ukey 企业机构信息与登录账号机构信息一致后, 绑定完 成并跳转至登录入口页面,重新输入账户信息登录维修资金系统。

注:Ukey 企业机构信息与登录账号机构信息不一致,绑定失败。

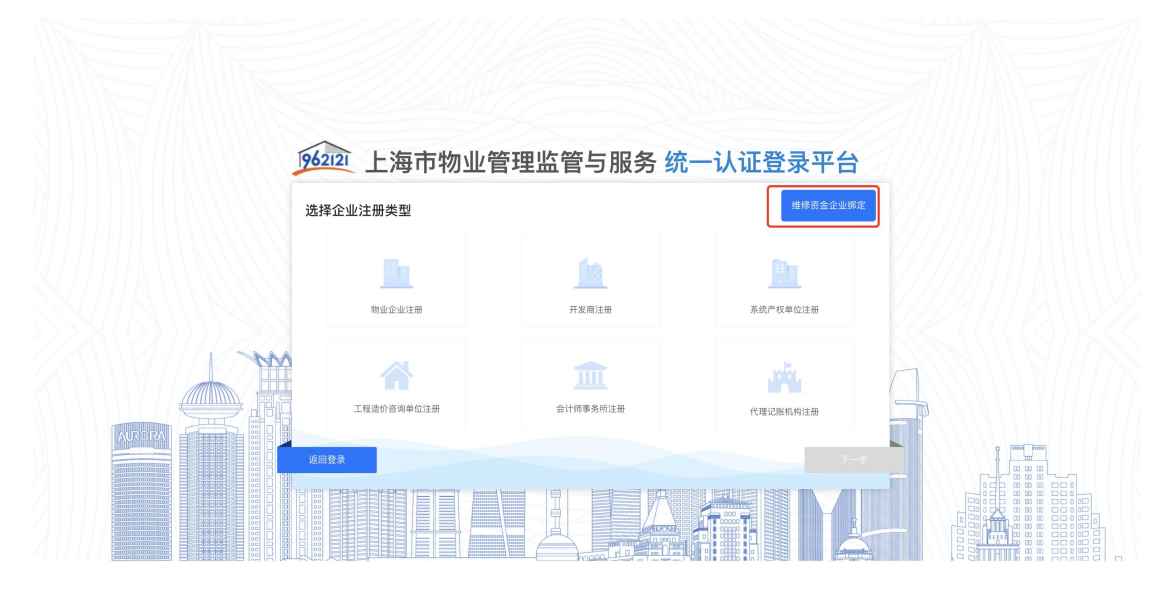

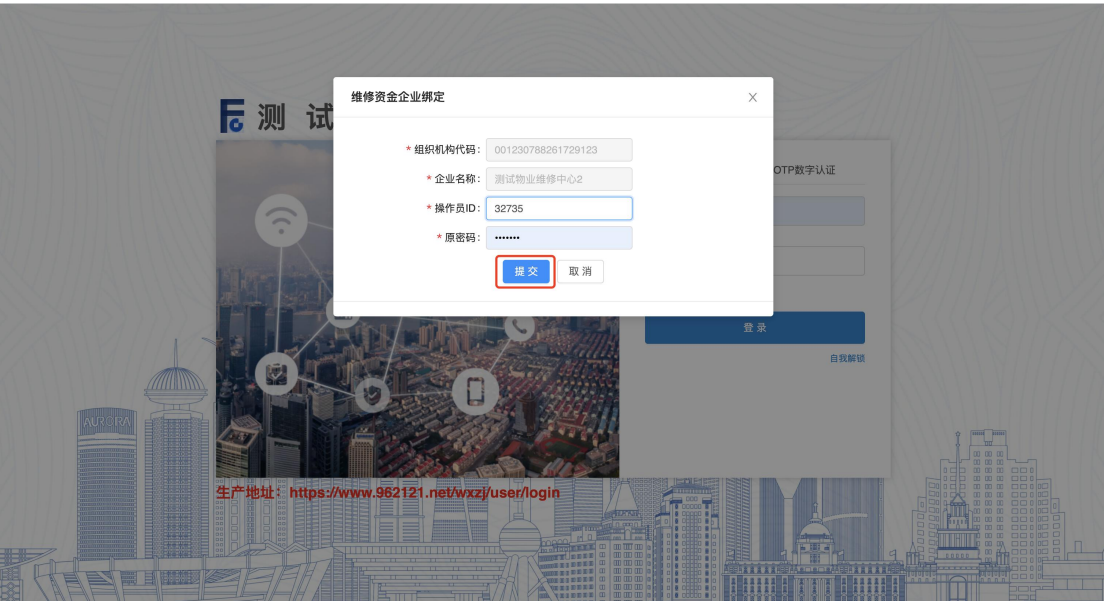

COPYRIGHT@-2023 ALL RIGHTS RESERVED

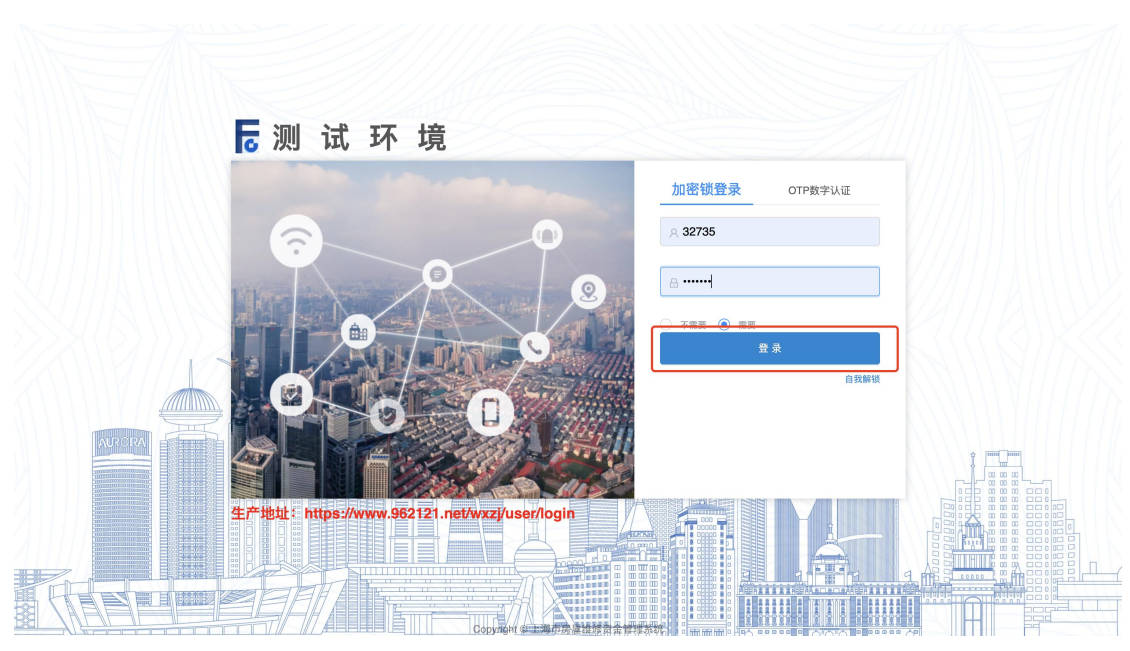

④企业管理员用户可使用"操作员管理"及"用户审核"菜单进行人员管理。操 作员管理菜单可对下属人员账户进行新增、查询、修改、删除的操作,具体操作 步骤详见 1.3,用户审核菜单可对企业下属人员提交的实名认证申请进行审核。

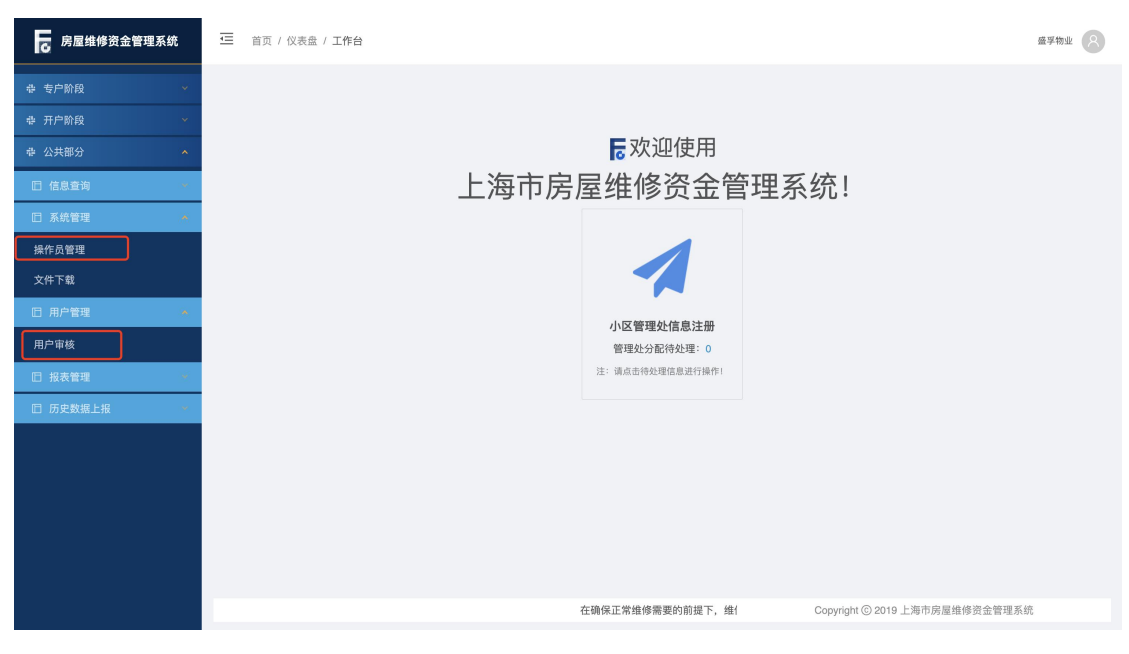

#### <span id="page-7-0"></span>1.2. 物业企业下属人员实名认证

系统操作如下:

物业企业下属人员身份:

①物业企业下属用户登录维修资金系统,输入账户密码,点击【登录】,跳出提 示语: "您尚未进行实名认证, 请及时进行实名认证!"

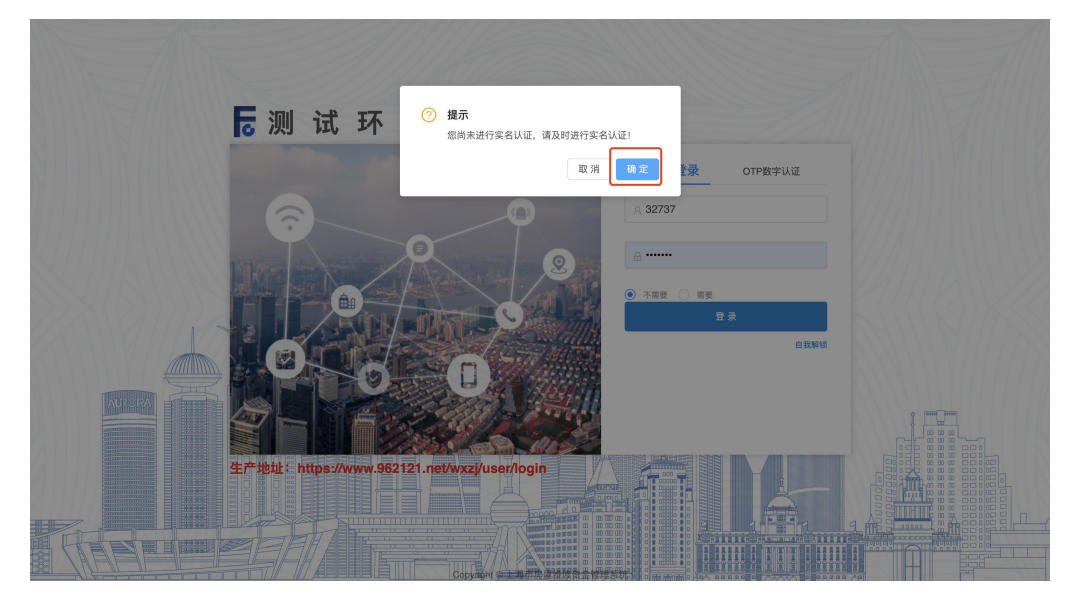

②输入登录密码、姓名(身份证姓名)、手机号(身份证所绑定的手机号码)、验 证码,点击【提交】按钮,进行身份证二要素校验,校验通过实名认证信息提交 成功, 跳出提示语: "实名认证信息提交成功, 请尽快联系管理员审核。"

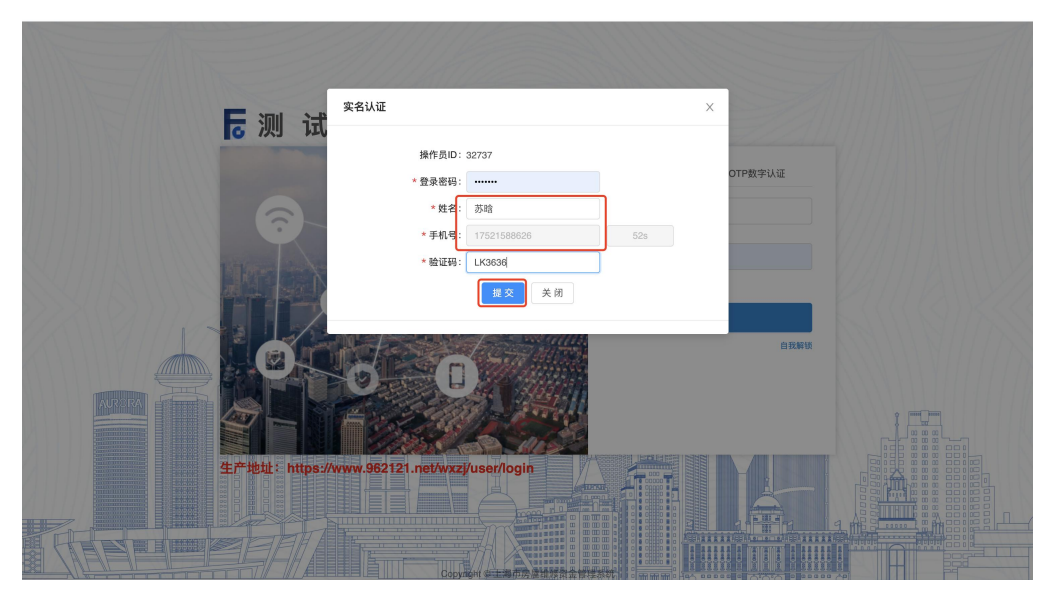

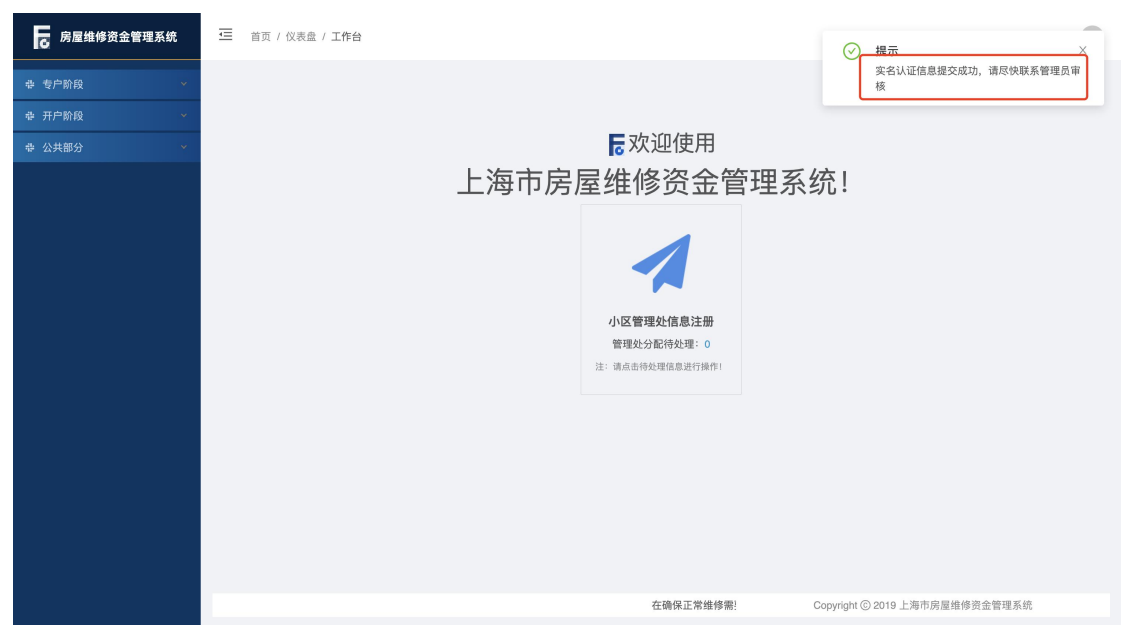

注:同一账号不可同时绑定物业企业身份和小区管理处身份。

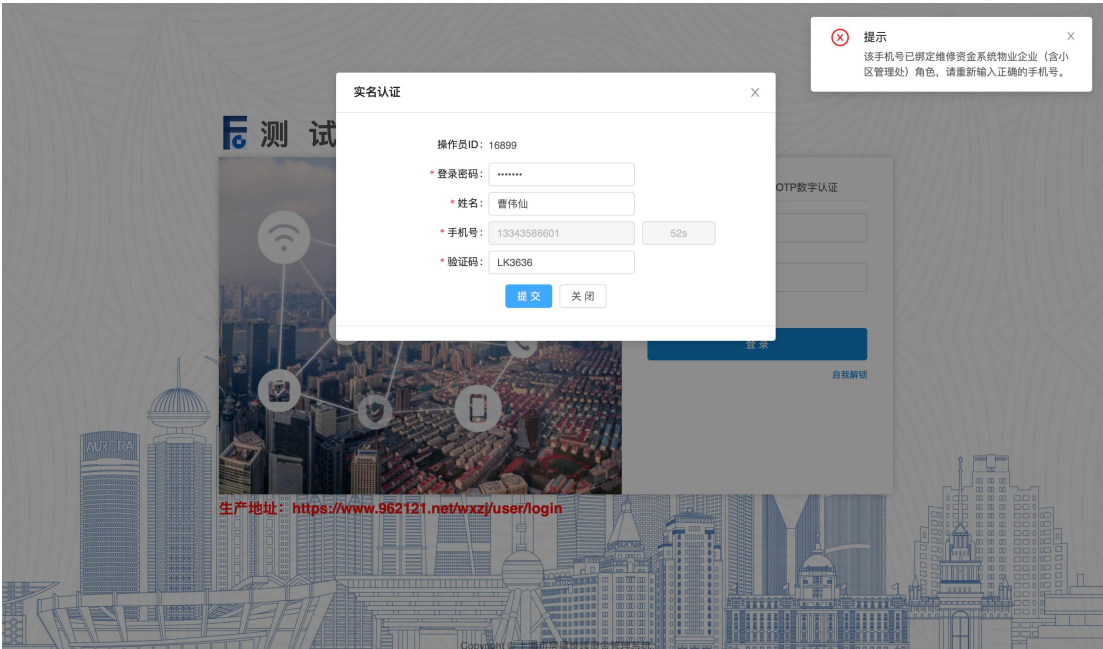

#### <span id="page-9-0"></span>1.3. 物企下属人员或小区管理处用户新增

系统操作如下:

物业服务企业管理员身份:

【公共部分-系统管理-操作员管理】

①点击【增加】按钮,进入新增操作员页面。

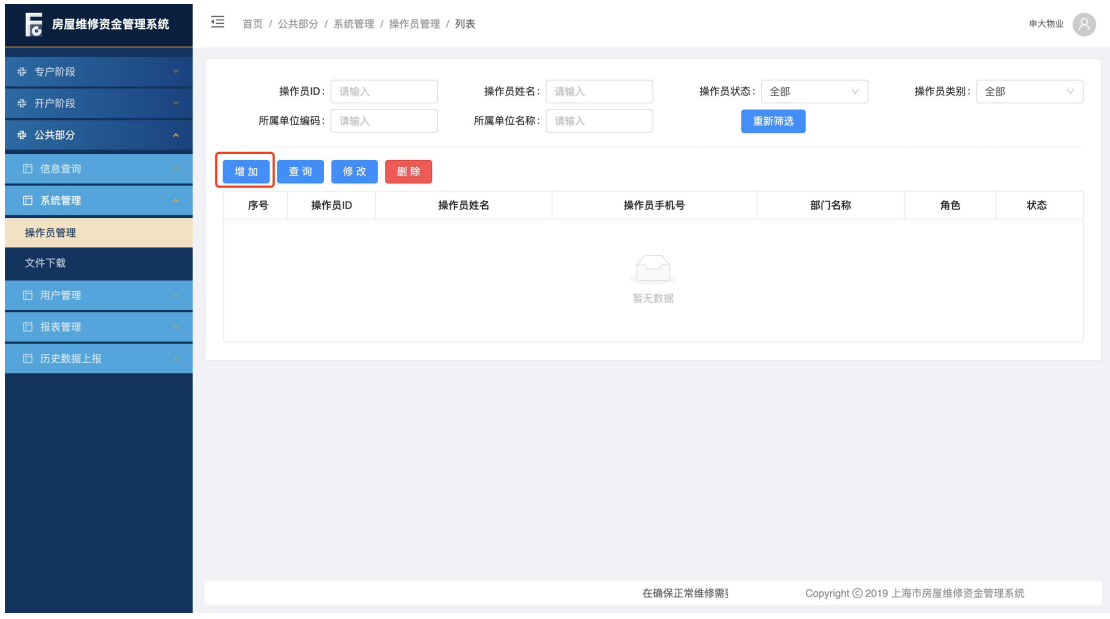

②"部门名称"点击【选择】,根据新增用户的身份,选择所要创建用户的物业 企业或小区管理处,点击确定。

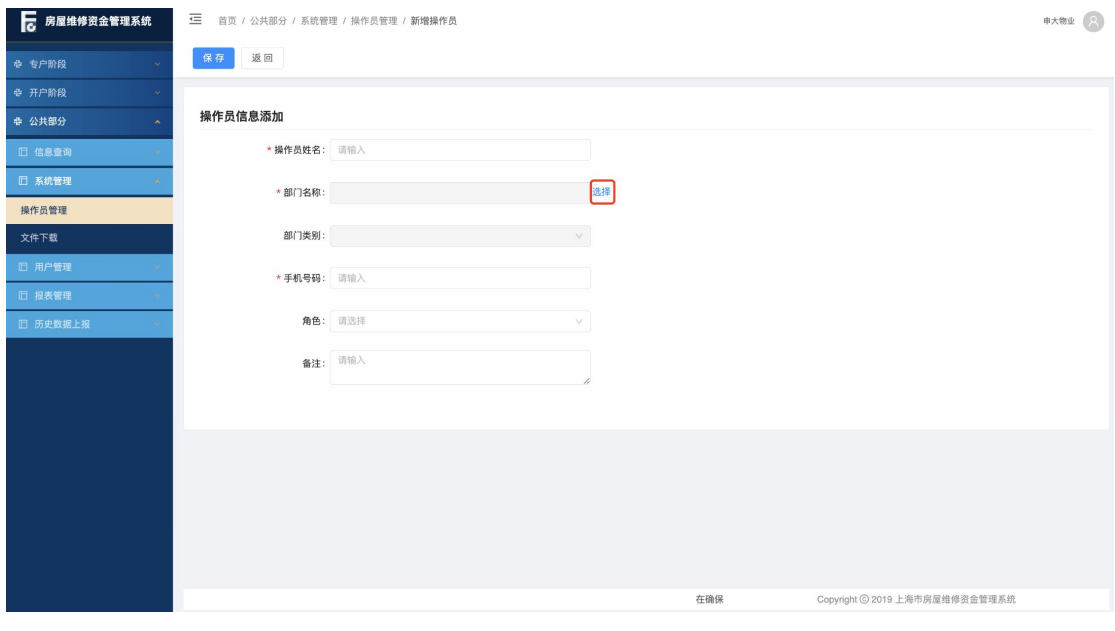

第 10页

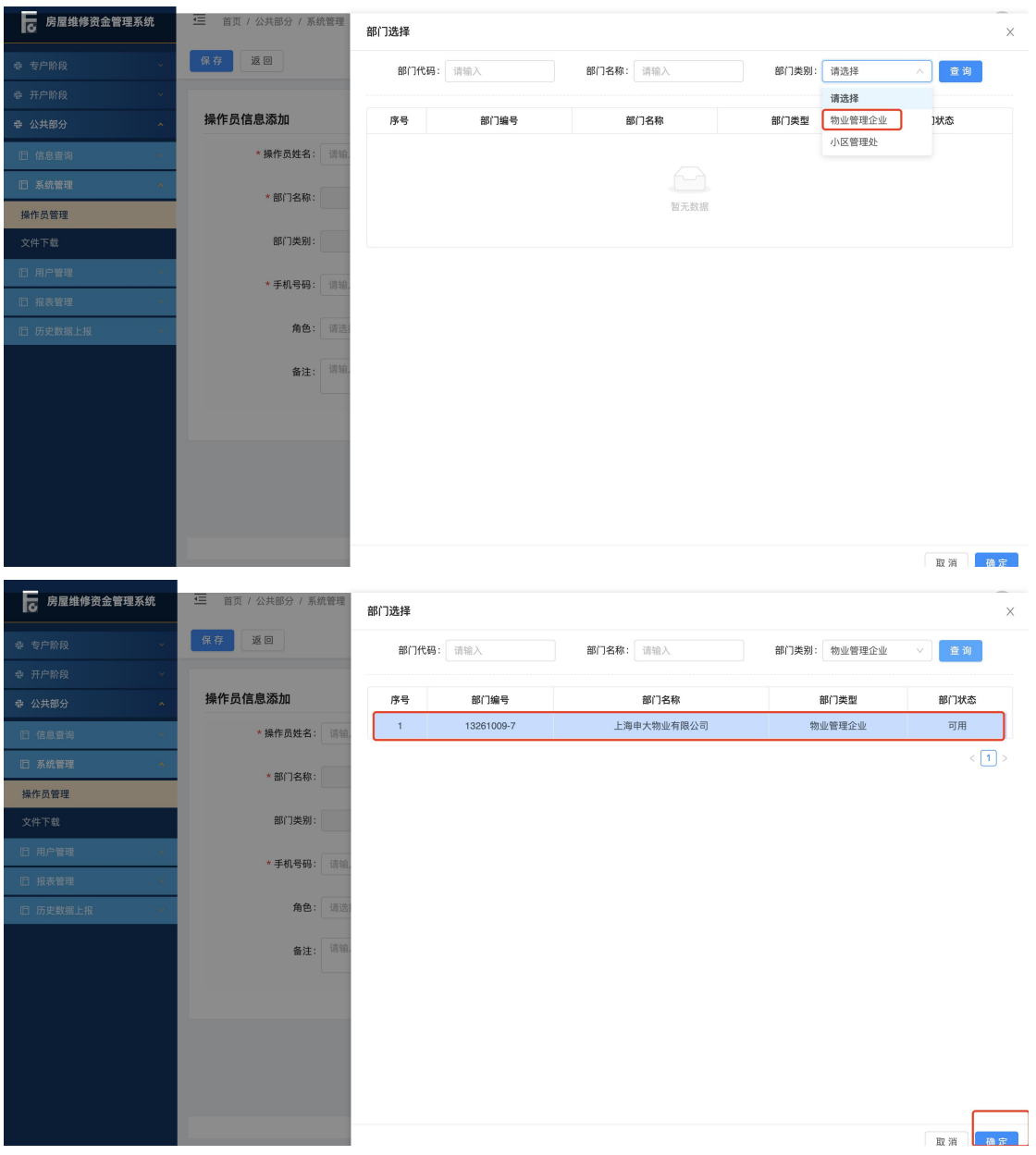

③录入操作员姓名(身份证姓名)、手机号码(身份证绑定的手机号码)等信息, 点击【保存】按钮进行手机二要素校验,校验通过保存成功并生成操作员账号。 (初始密码将以短信形式发送)

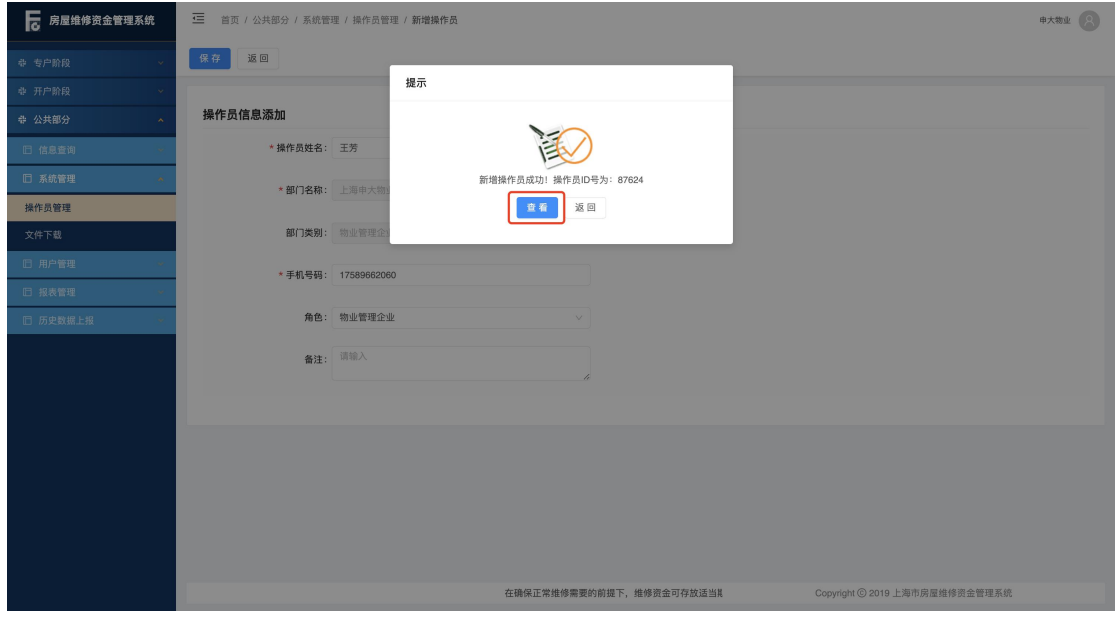

注: 所录操作员姓名和手机号码绑定信息不一致, 校验失败, 跳出提示: "您填 写的身份信息与手机号认证失败,请确认信息是否填写正确。",保存失败。

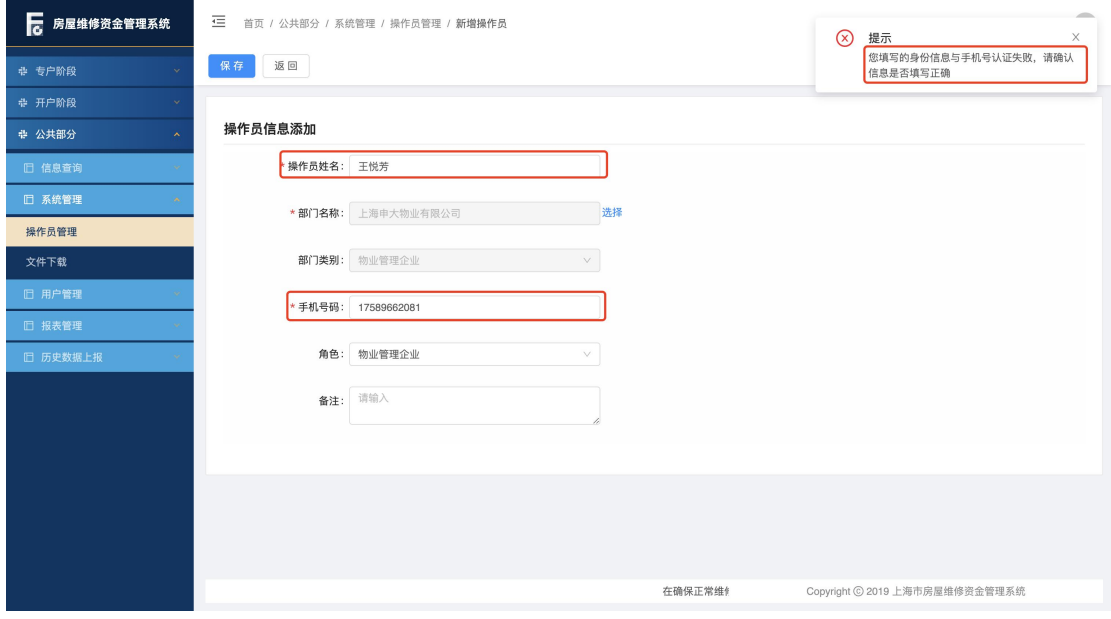

注:同一账号不可同时绑定物业企业身份和小区管理处身份。

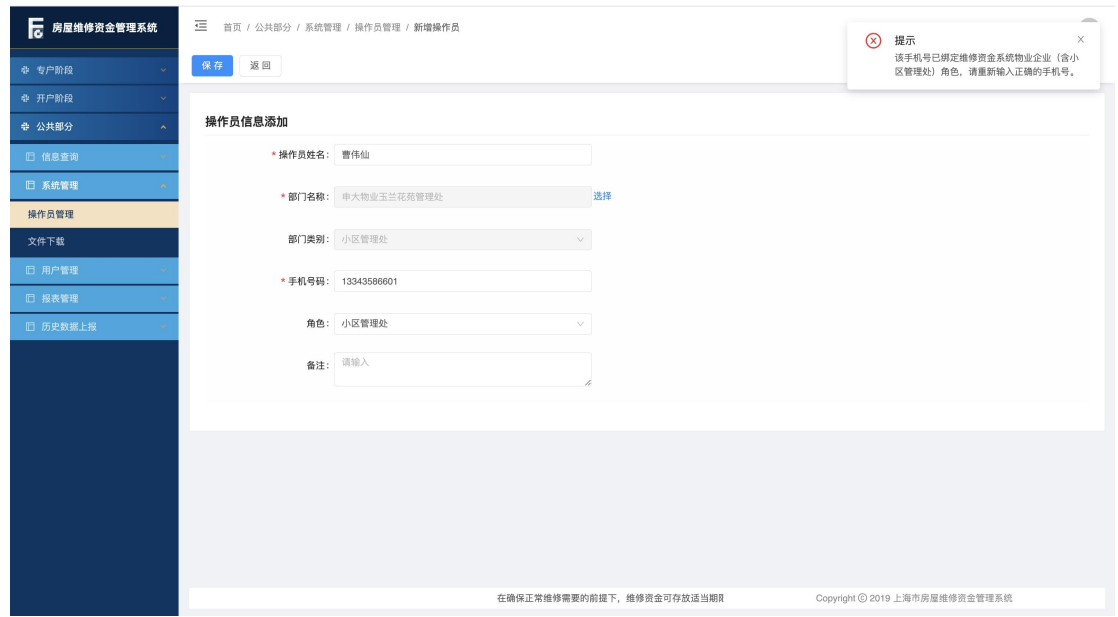

④选中所需操作的账号,点击【查询】按钮,可查看操作员详情;点击【修改】 按钮, 只能修改手机号码、操作员状态; 点击【删除】按钮, 删除操作员成功(实 际是将操作员账户置为不可使用)。

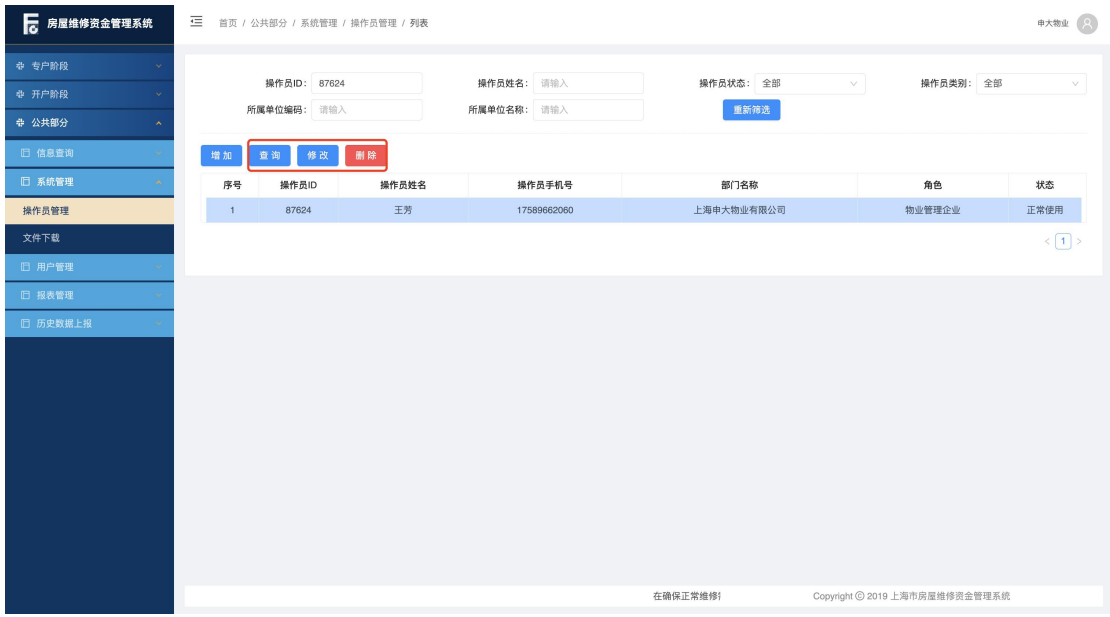

#### <span id="page-13-0"></span>1.4. 物业企业管理员用户审核

系统操作如下:

物业企业管理员身份:【公共部分-用户管理-用户审核】

①物业企业管理员选择所需审核的信息,点击【审核通过】,物业企业下属人员 实名认证信息更新成功。(初始密码将以短信形式发送)

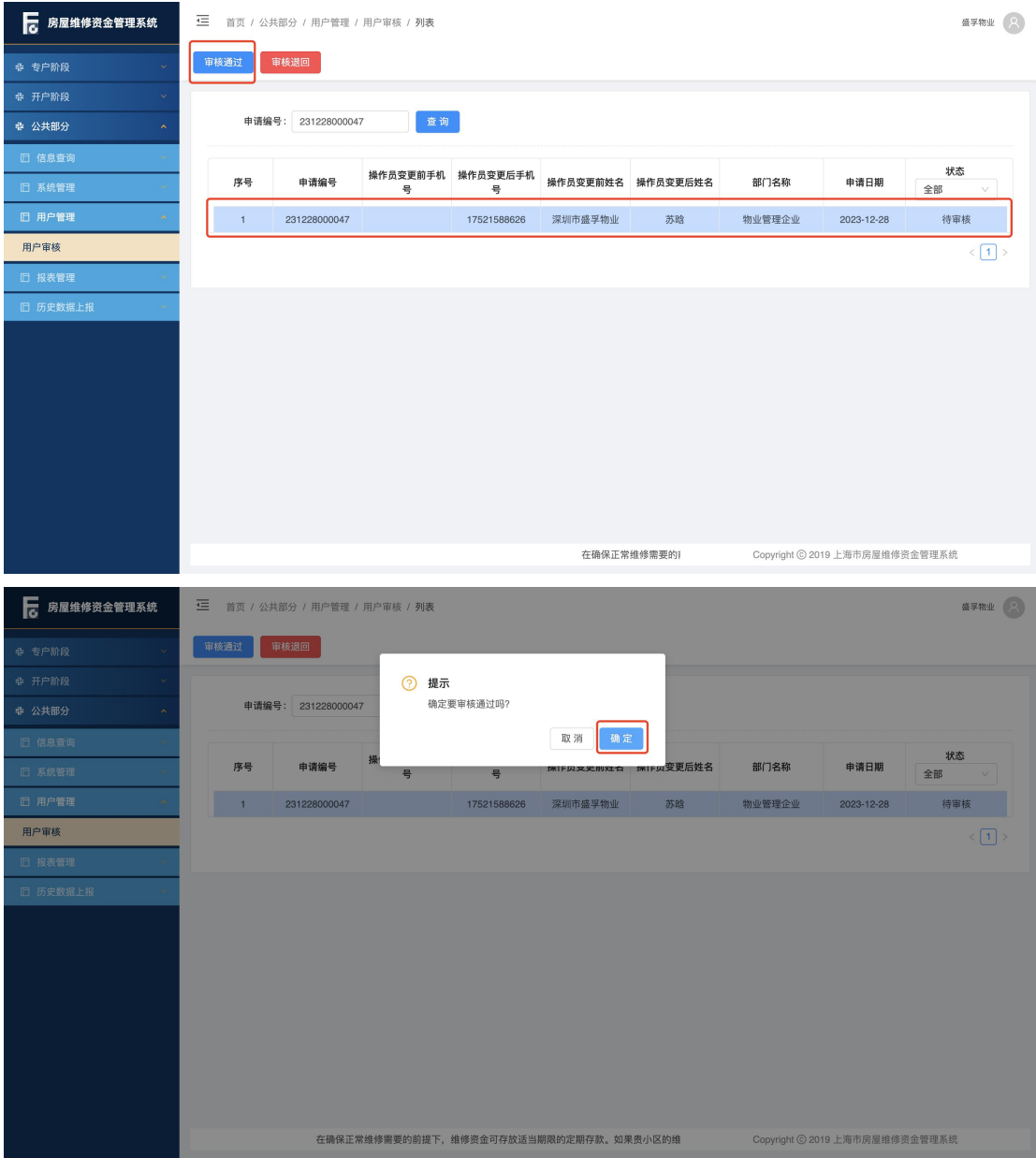

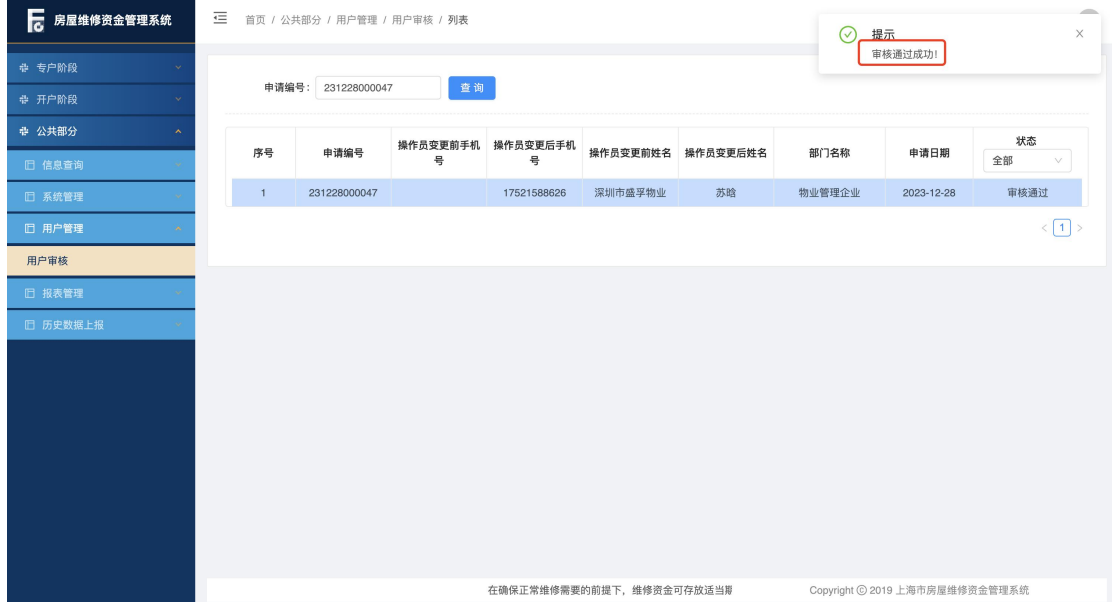

注:物业企业下属人员提交实名认证信息审核后,需尽快联系管理员进行人员审 核, 24 小时内可正常登录维修资金系统进行业务操作, 超 24 小时未审核下属人 员将无法登录维修资金系统。若审核退回,下属人员需重新进行实名认证。

#### <span id="page-15-0"></span>1.5. 小区管理处实名认证

系统操作如下:

小区管理处身份:

①小区管理处身份登录维修资金系统,输入账户密码,点击【登录】,跳出提示 语:"您尚未进行实名认证,请及时进行实名认证!"

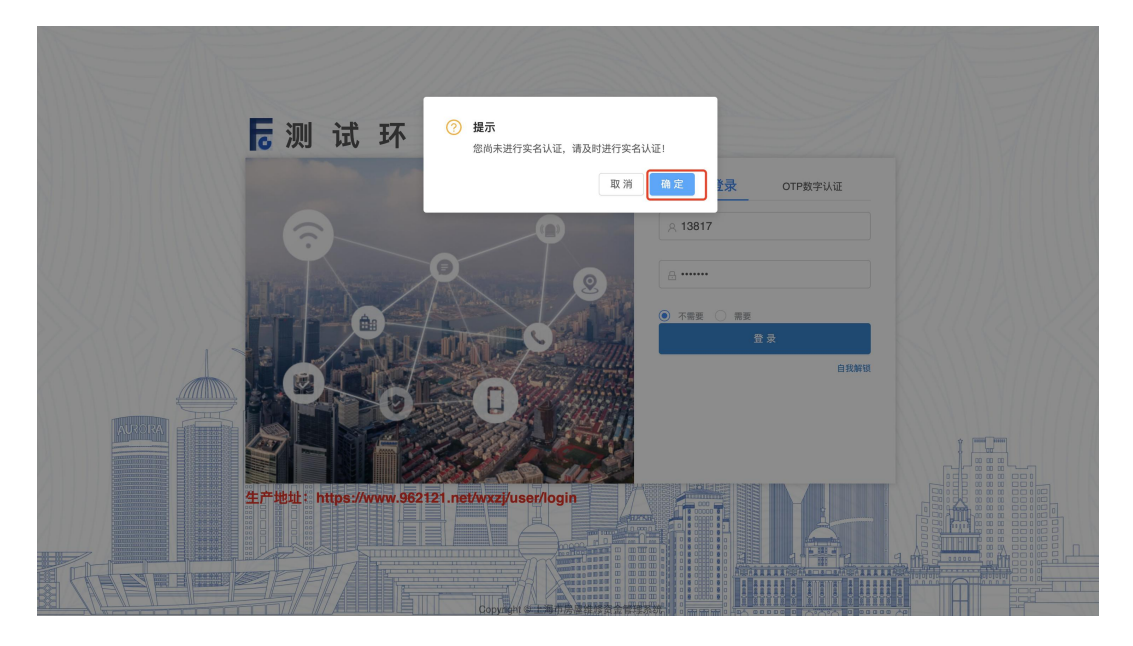

②输入登录密码、姓名(身份证姓名)、手机号(身份证所绑定的手机号码)、验 证码,点击【提交】按钮,进行身份证二要素校验,校验通过实名认证信息提交 成功, 跳出提示语: "实名认证信息提交成功, 请尽快联系管理员审核。"

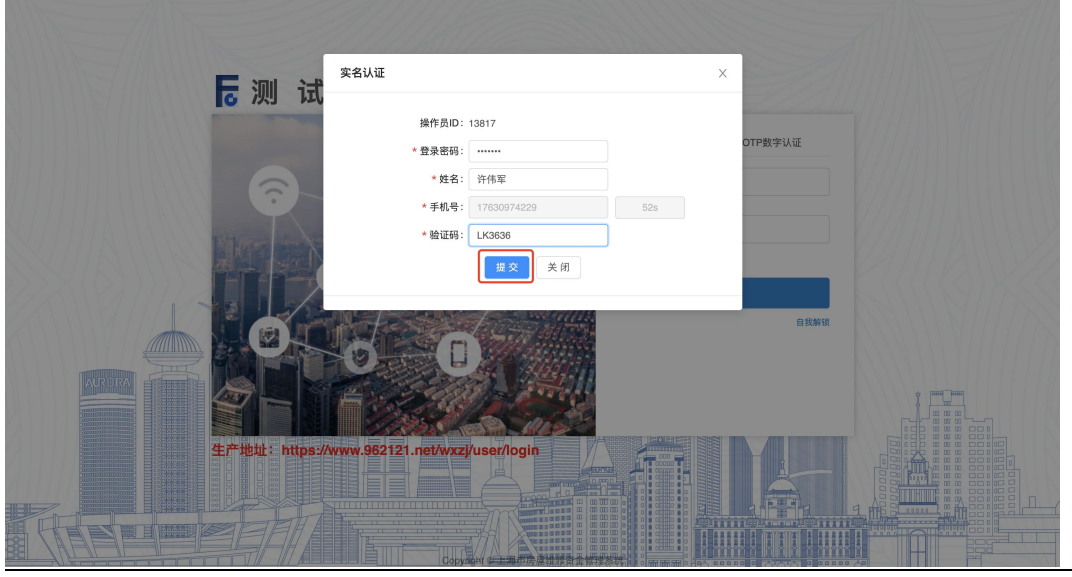

第 16页

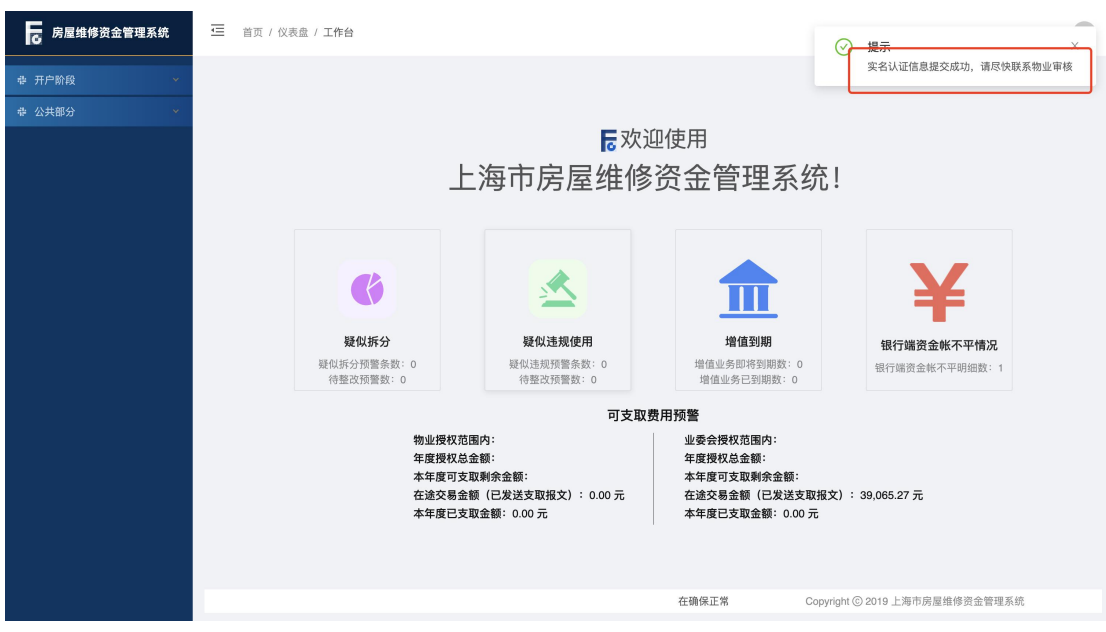

#### <span id="page-16-0"></span>1.6. 物业企业管理员用户审核

系统操作如下:

物业企业管理员身份:【公共部分-用户管理-用户审核】

①物业企业管理员选择所需审核的信息,点击【审核通过】,小区管理处人员实 名认证信息更新成功。

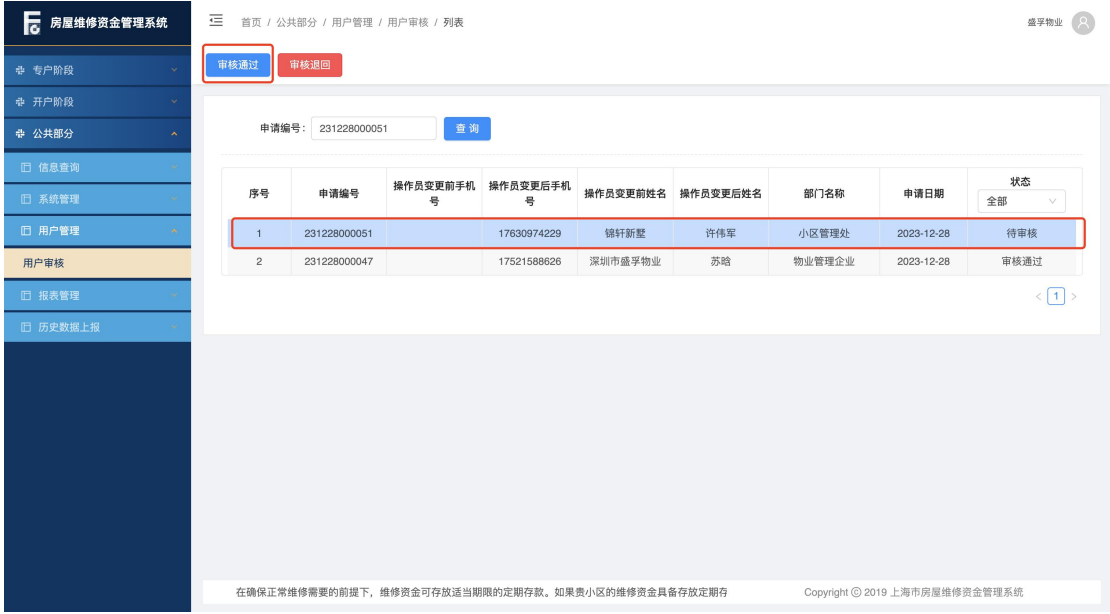

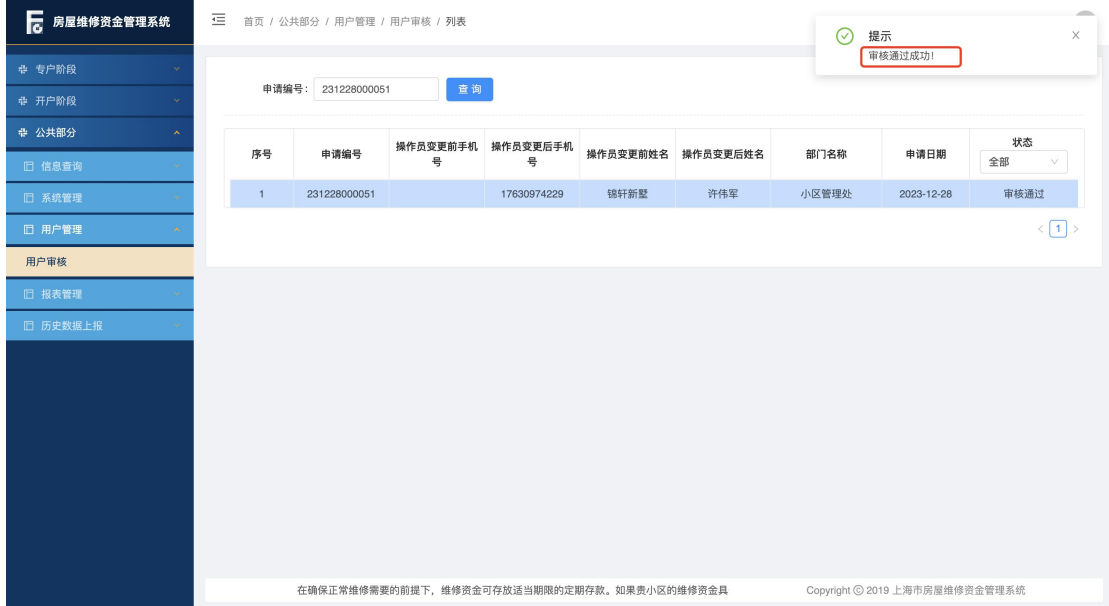

#### <span id="page-17-0"></span>1.7. 异常场景

①姓名与手机号不匹配,验证失败。

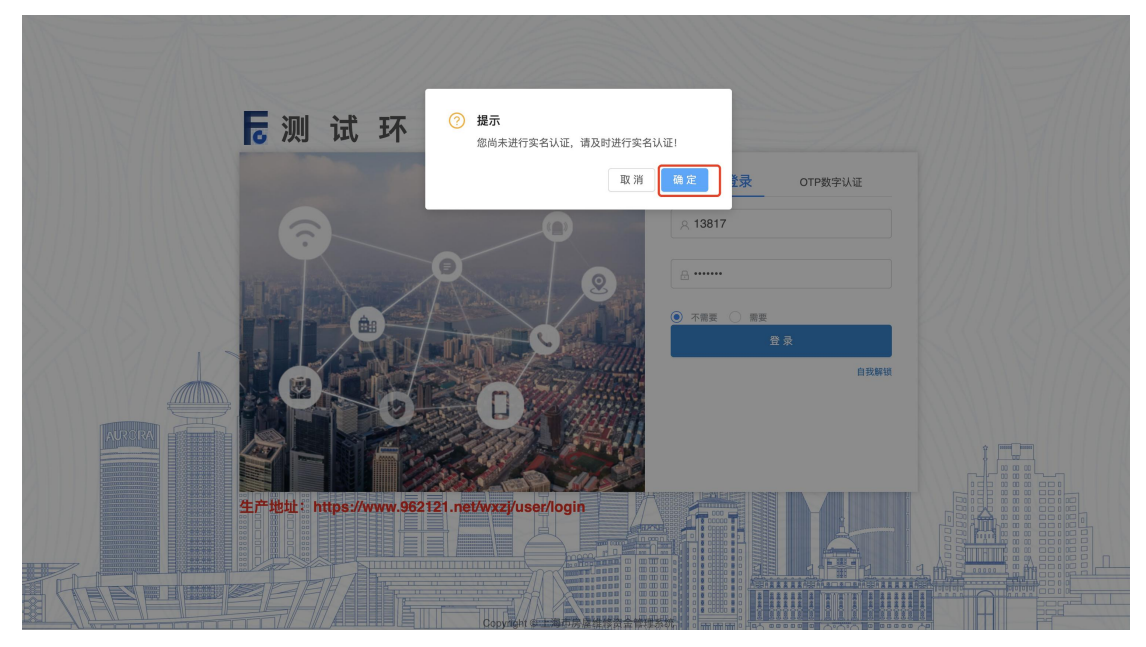

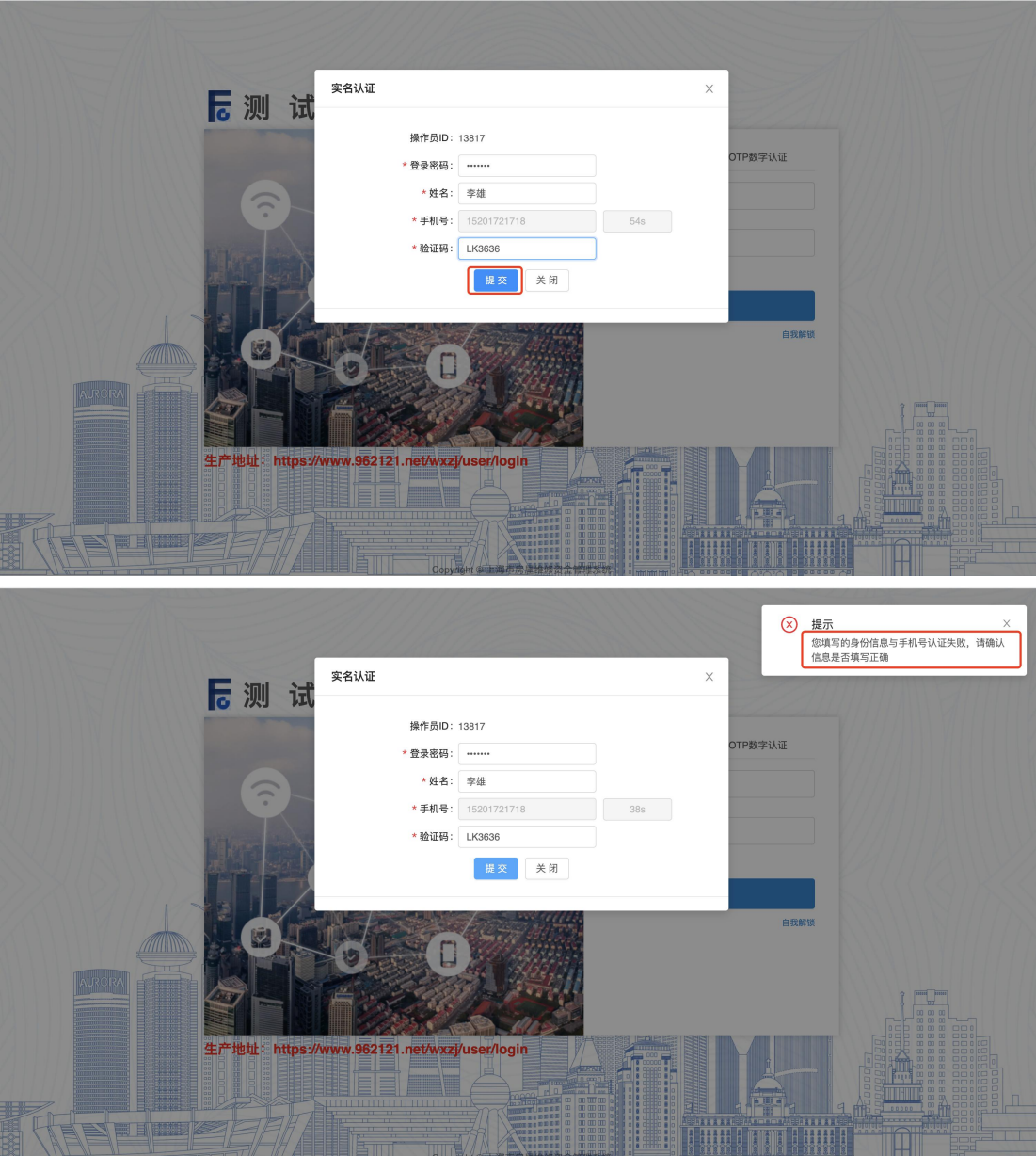

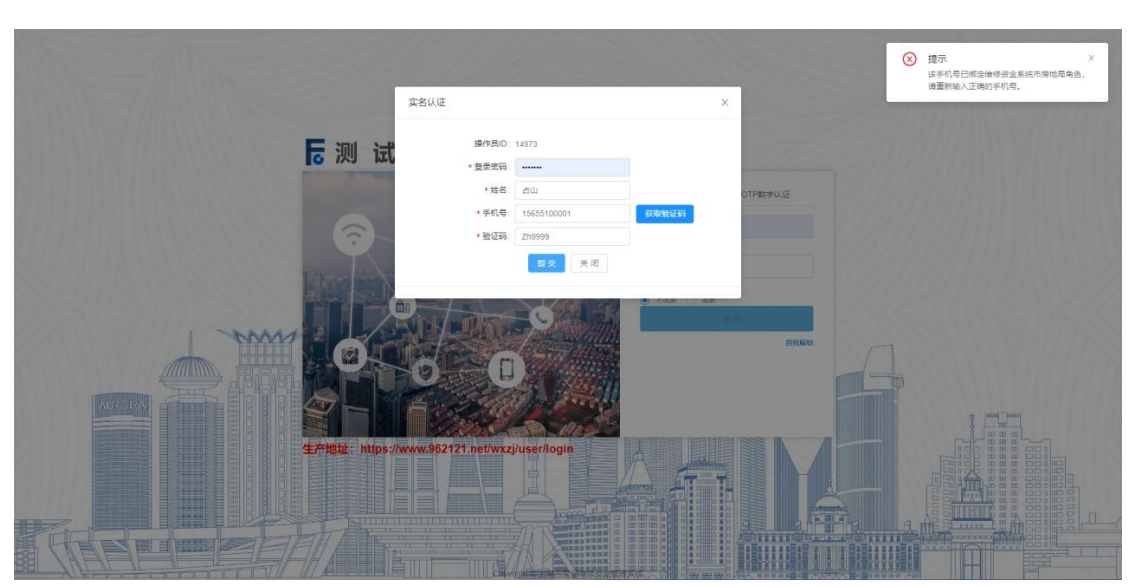

### ②该手机号已绑定其他身份并与物业企业身份存在互斥关系,绑定失败。

#### <span id="page-20-0"></span>2. 系统权限申请

适用于以下场景:

**1.**监管平台或招投标系统已有账号,需申请维修资金系统账号;

2.维修资金系统已有账号, 需申请监管平台或招投标系统账号;

**3.**维修资金系统已有账号,需申请维修资金其他操作类型账号(例如:目前是物 业企业,需申请开发商身份账号)

操作者:物业服务企业身份

操作目的:物业服务企业申请其他操作身份(可申请其他平台身份、也可申请已 有账号平台的其他身份)。

#### <span id="page-20-1"></span>2.1. 物业服务企业系统权限申请

系统操作如下:

物业服务企业管理员身份:

①物业企业管理员使用 ukey 通过法人一证通登录【统一登录平台】,点击【系统 权限申请】按钮,进入系统权限申请页面。

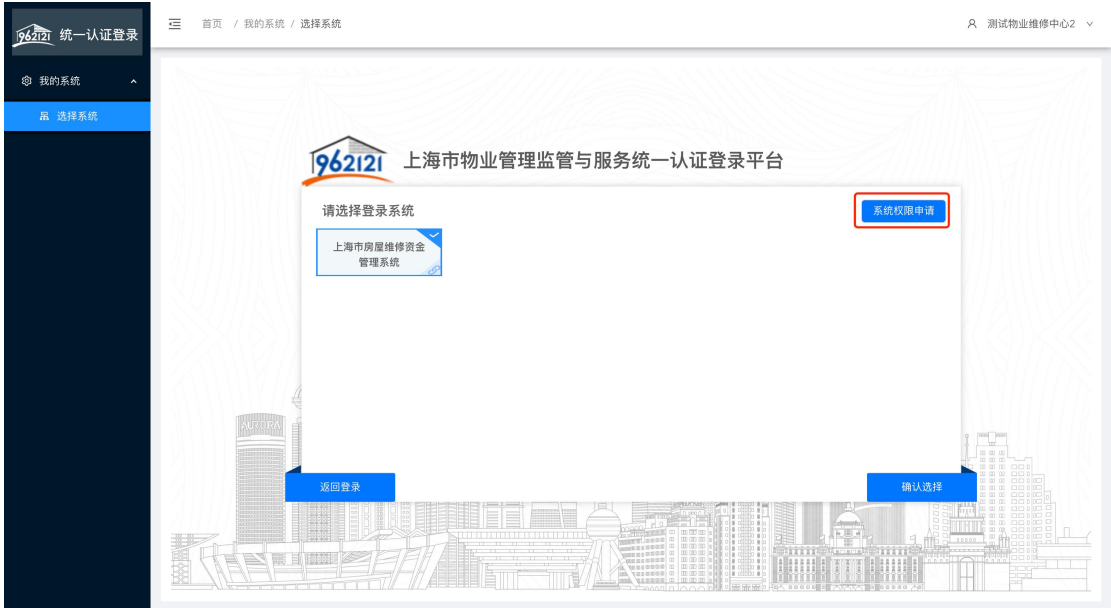

②选择所要申请的系统操作权限,选择所要申请的企业类型,点击【填写申请信 息】按钮,进入填写申请信息页面。

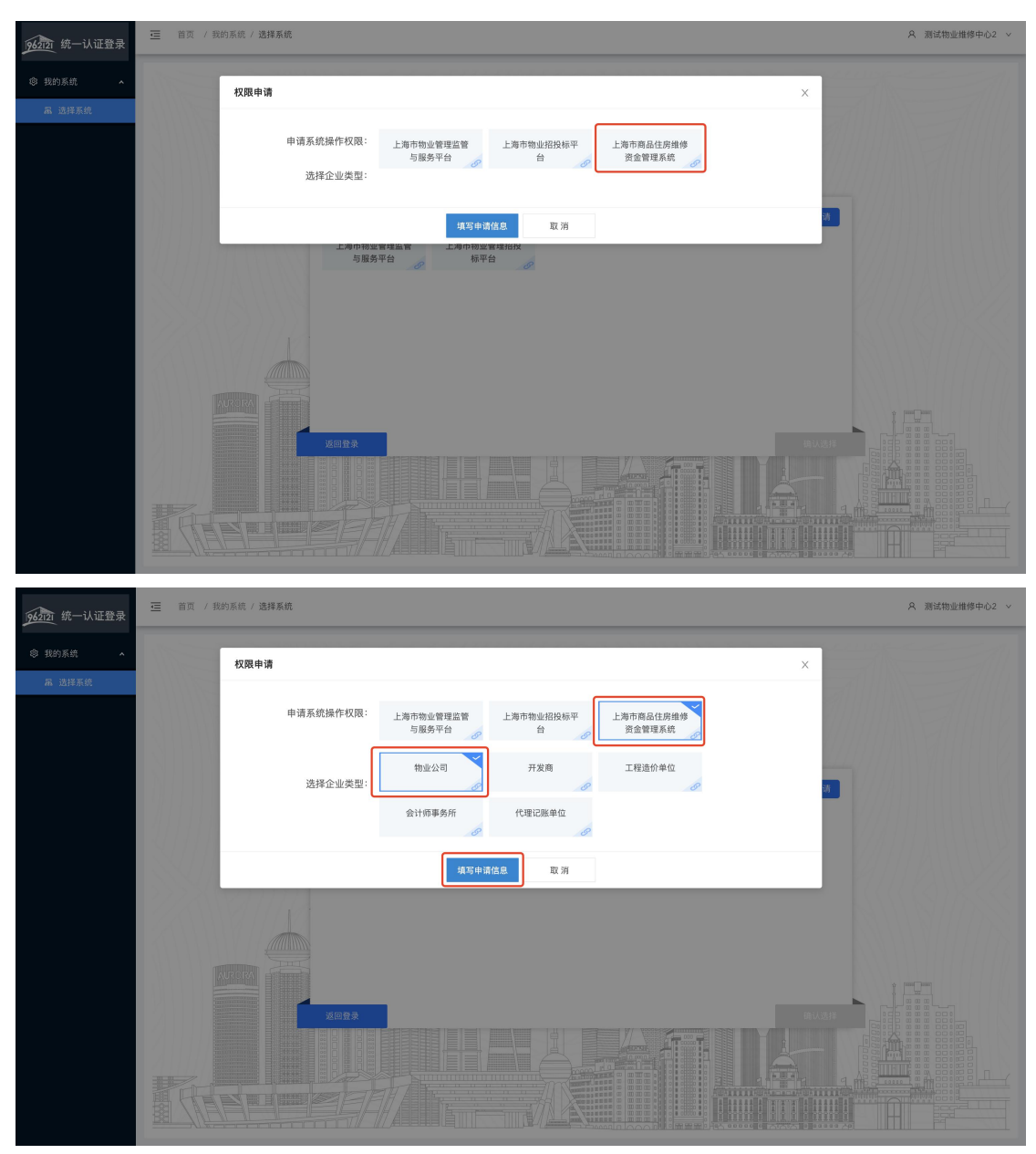

③跳出提示语:"您所在企业是否在维修资金系统已有 XX 身份账号(OTP/密 钥)?"(根据所选企业类型展示),点击"否",进入申请维修资金系统页面。 注: 根据实际情况选择, 维修资金已有该身份账号, 点击"是", 进入维修资金 企业绑定页面;维修资金无该身份账号,点击"否",进入申请维修资金系统页 面。

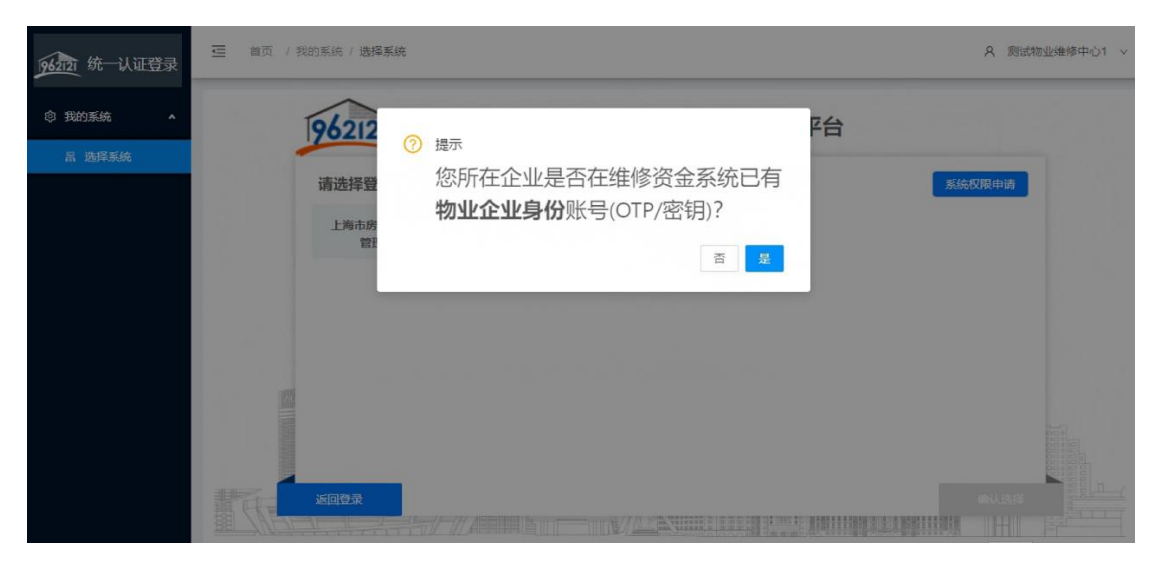

④点击【提交权限申请】按钮,提交成功,维修资金系统操作权限申请成功,可 登录维修资金系统进行业务操作。

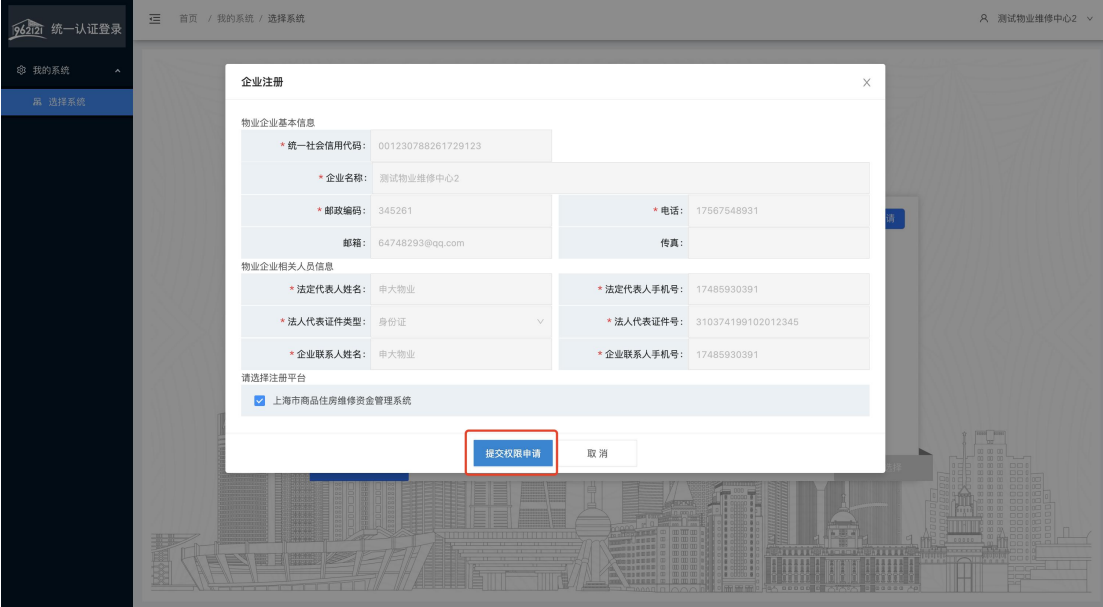

注: 选择"否"去做系统权限申请,但实际维修资金系统中已有账号提示: "维 修资金系统已经存在统一社会信用代码(含组织机构代码)相同的物业管理企业, 申请失败!"

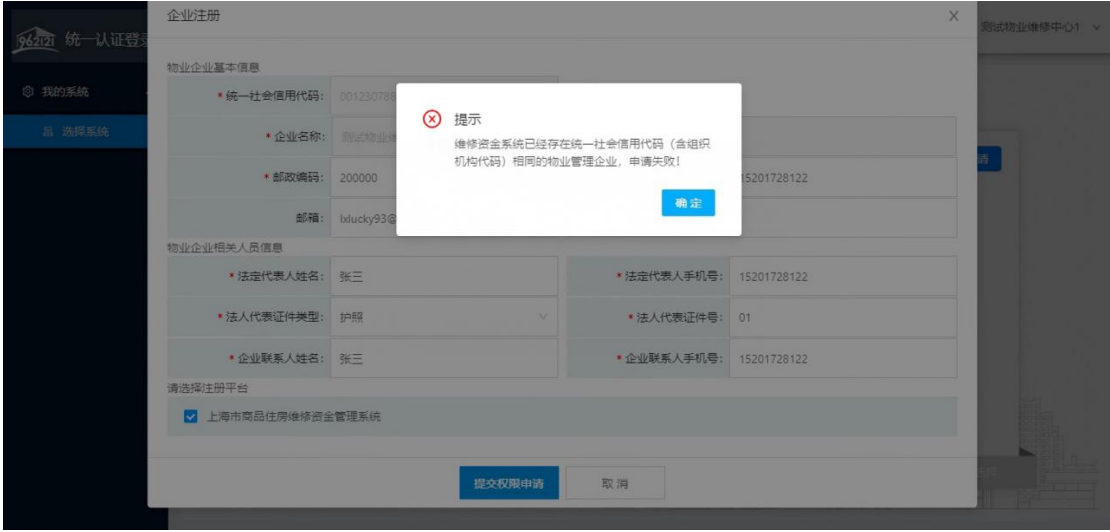